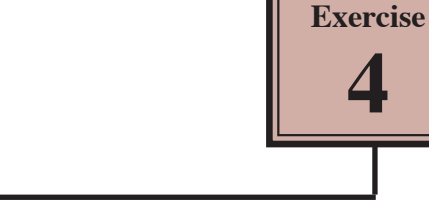

# **Creating a Bouncing Ball**

In this Exercise you will create a ball that bounces off a floor.

## **Creating the Floor**

A rectangle will be used to represent the floor.

1 Load Adobe Flash CS5 or close the current file, then create a new FLASH FILE (ACTIONSCRIPT 3.0).

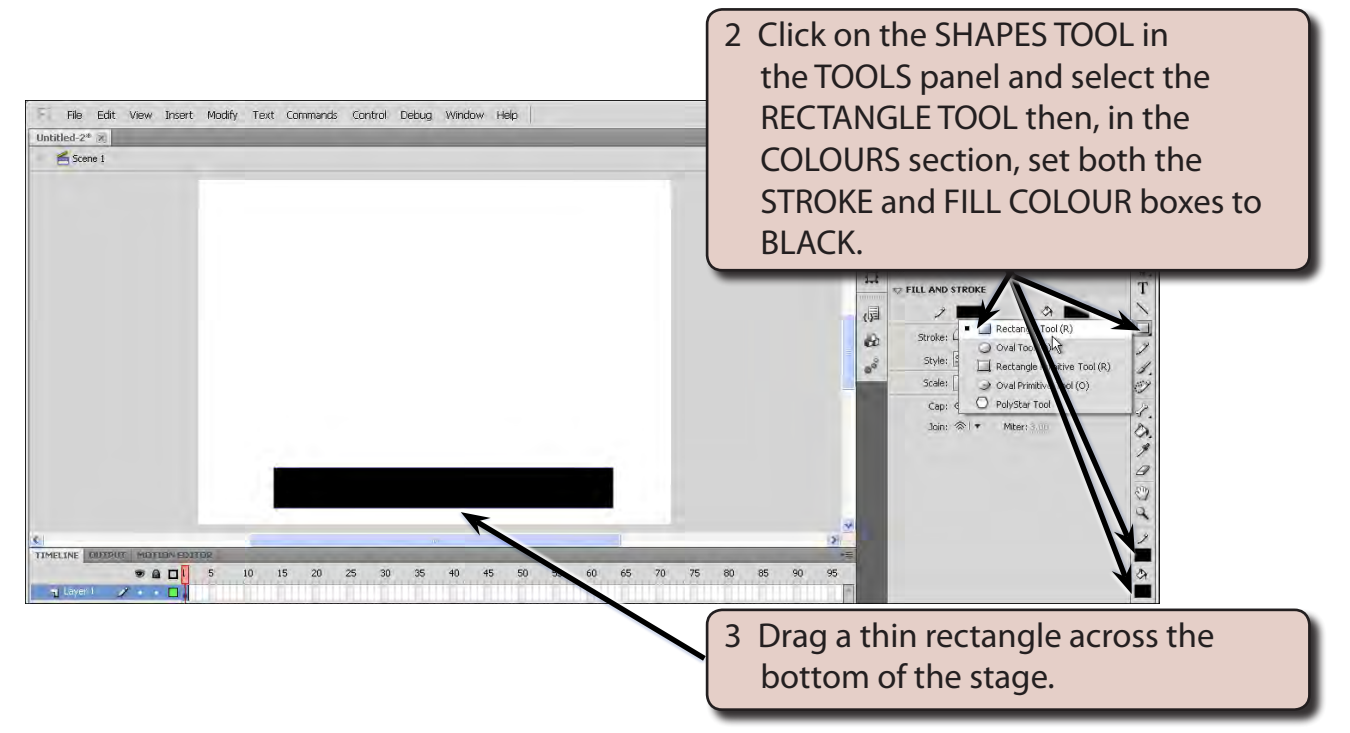

4 It is good practice to name layers in the TIMELINE panel when you are going to use more than one layer in an animation.

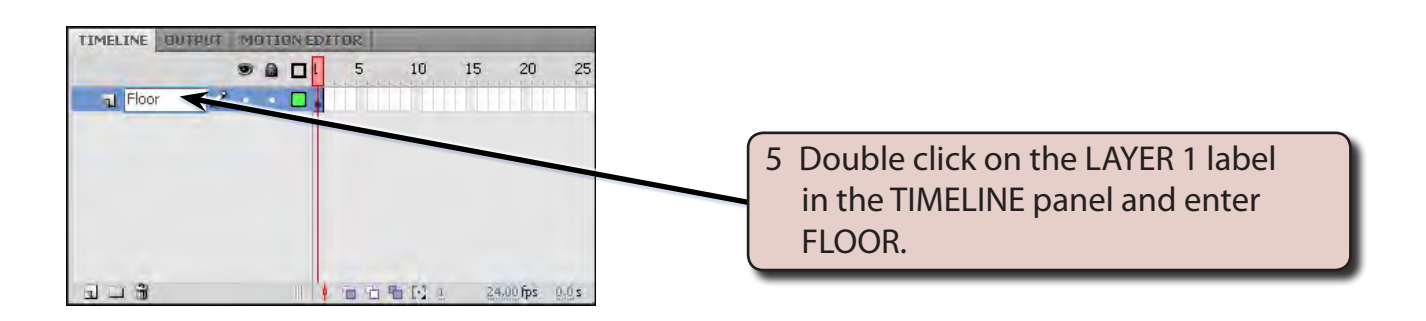

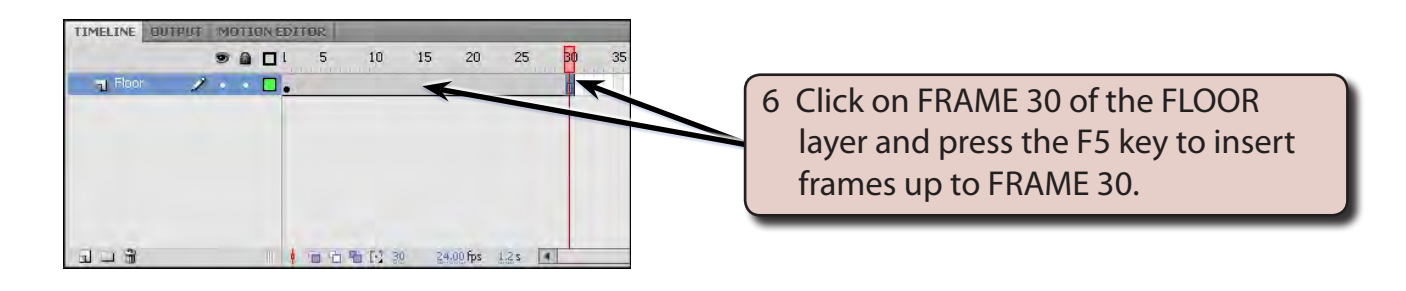

### **NOTE: You can also display the INSERT menu, highlight TIMELINE and select FRAME to insert frames. A KEYFRAME is not needed at FRAME 30 because the floor will not change - it is a fixed object.**

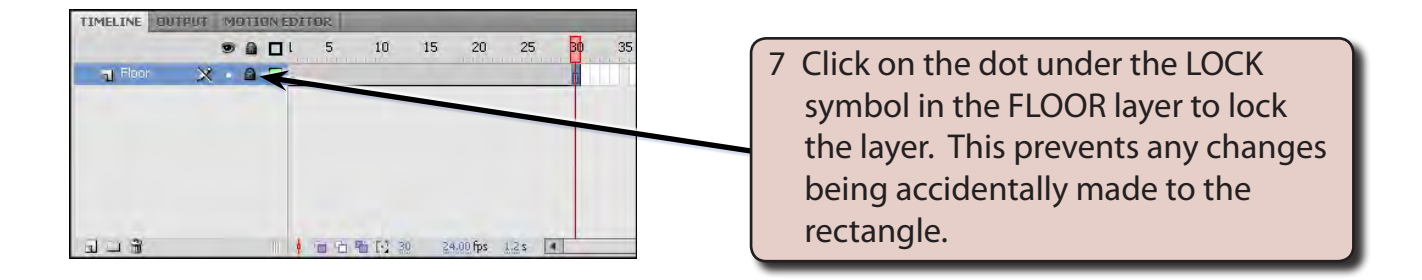

## **Drawing the Ball**

A circle will be used to represent the ball and it will be converted to a SYMBOL. Using symbols reduces the size of animations and symbols can be used over and over in an animation without increasing the animation's size.

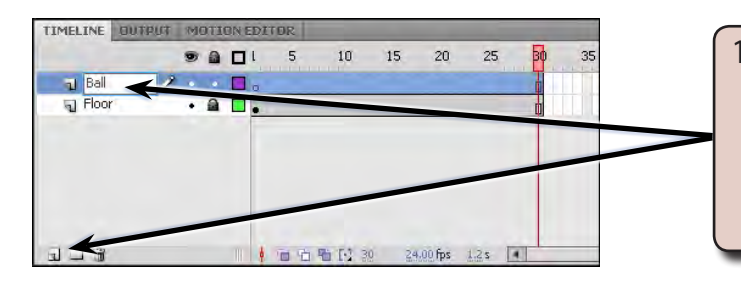

1 Click on the NEW LAYER button at the bottom left of the TIMELINE panel to insert a new layer then double click on the LAYER 2 label and rename the new layer: BALL

### **NOTE: 30 frames will be inserted in the BALL layer to match the frames inserted in the FLOOR layer.**

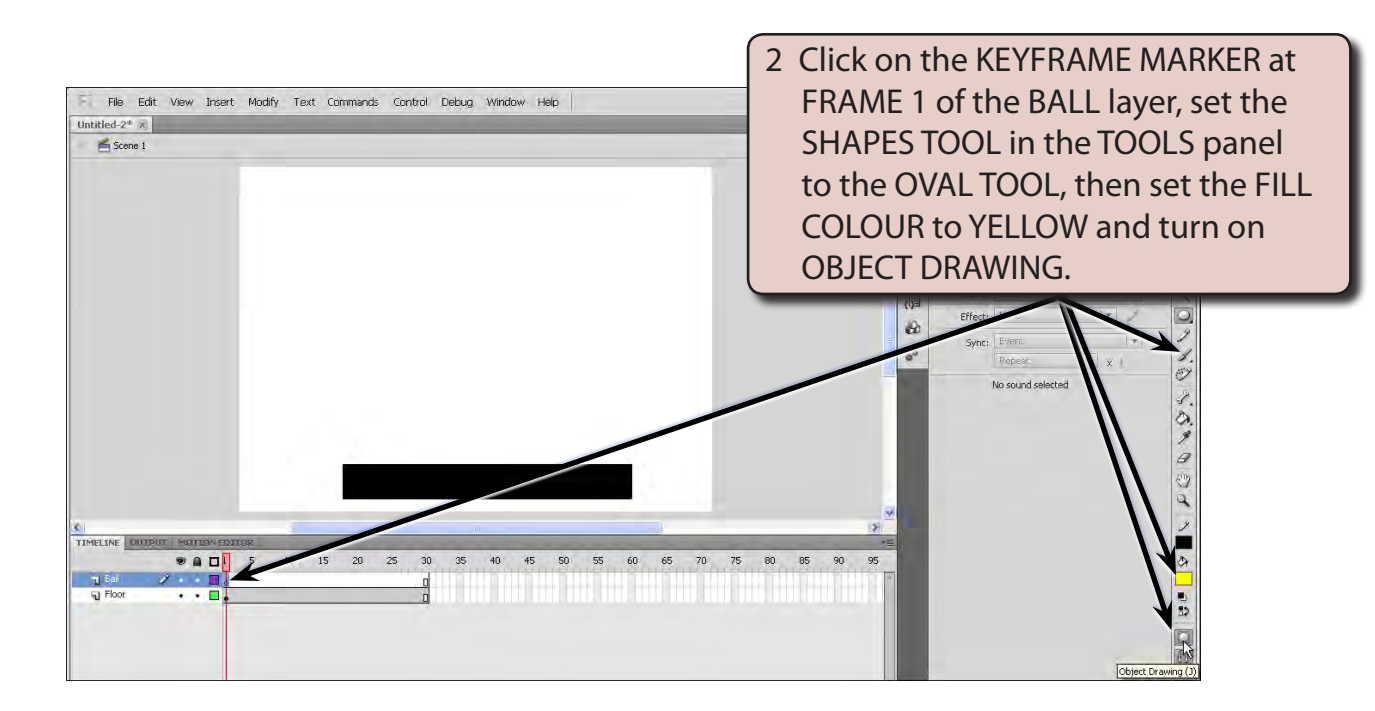

**NOTE: The OBJECT DRAWING TOOL is shaded when it is turned on. It allows the shape to be drawn as a separate object, which makes it easier to select and move the shape.**

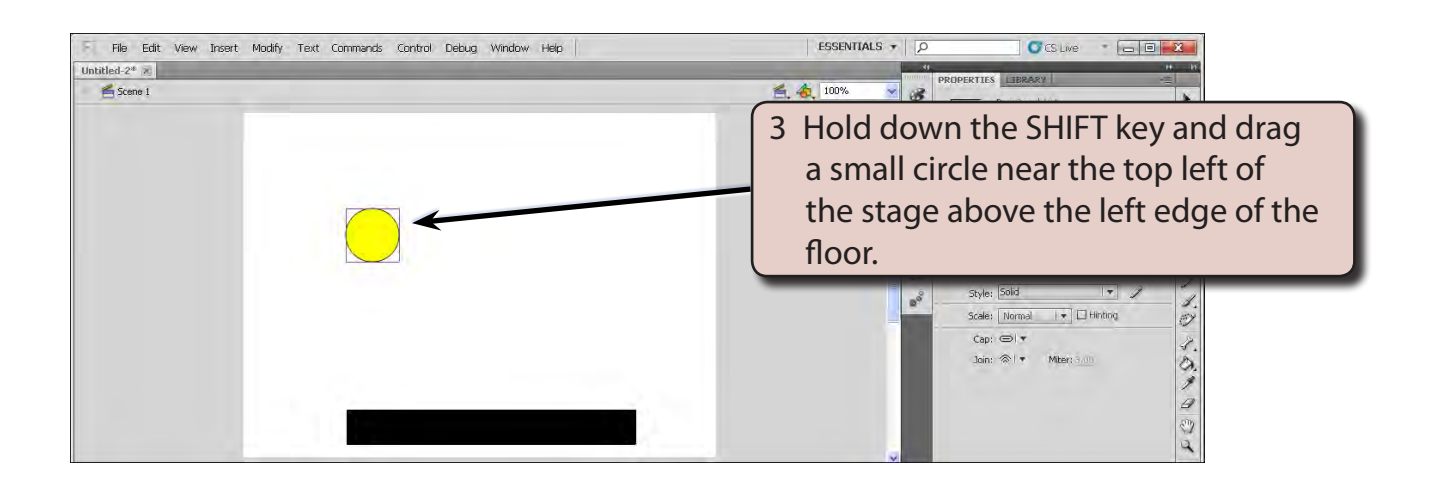

**NOTE: The SHIFT key ensures that the oval is a perfect circle.** 

4 Display the MODIFY menu and select CONVERT TO SYMBOL.

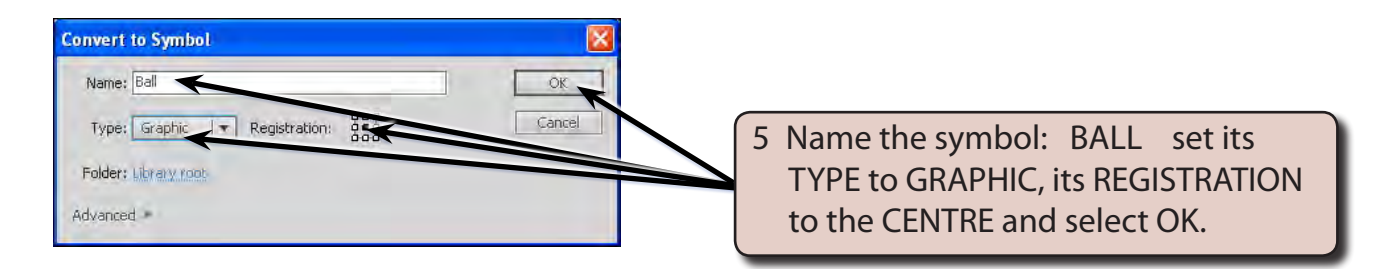

### **NOTE: Symbols are a more efficient way of handling objects in an animation. REGISTRATION is the position of the graphic symbol that connects to other objects, such as a rotation point.**

### **Animating the Ball**

1 Display the INSERT menu and select MOTION TWEEN to start the animation.

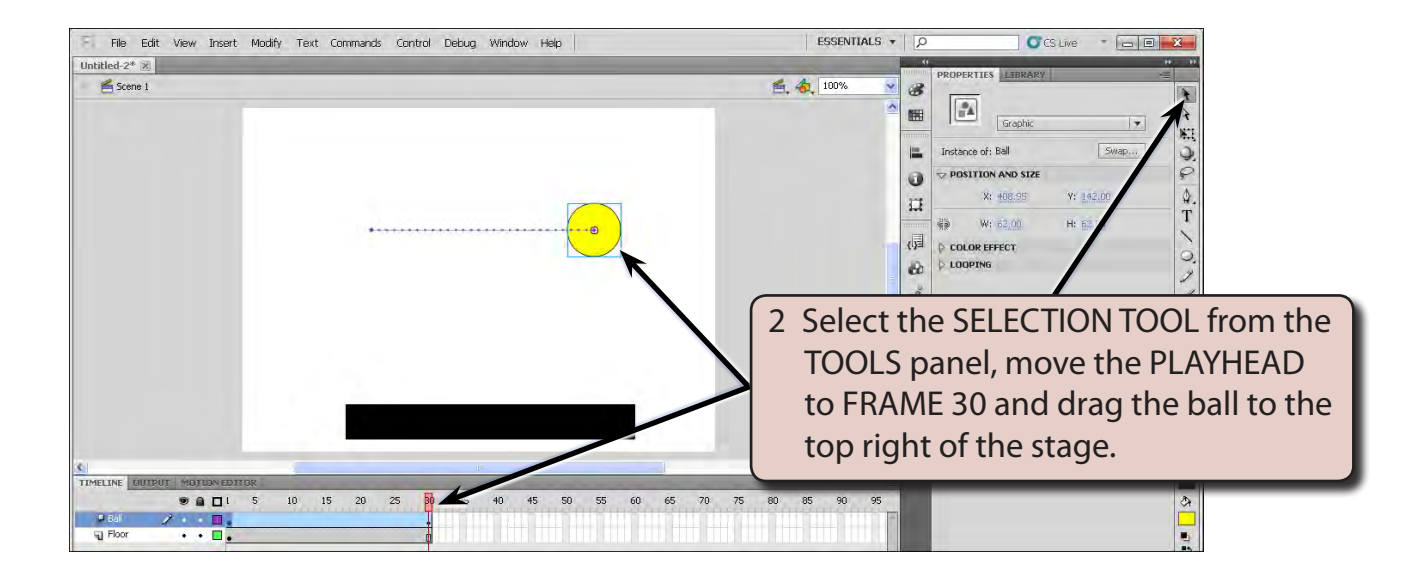